## **Charging method**

Connect data cable to keyboard and plug it into USB port for charging. When charging, the indicator light will turn red, and indicator light will go off when fully charged.

 $\overline{\mathbf{A}}$ 

### **Connection way**

Wired mode: switch to the wired mode, connect data cable to keyboard, insert the USB port to computer, and use it when the device is recognized normally.

2.4G mode: switch to wireless mode, press 2.4G mode button shortly, button indicator will flash slowly, insert the receiver, and use it when button indicator keeps on. (If you need to re-code: long press 2.4g mode key for 3 seconds, and button indicator light will flash quickly, and the key indicator light keeps on after it is connected).

BT mode: switch to wireless mode, short press BT1/BT2/BT3 button, and indicator will flash slowly. After BT pairing is successful, indicator light keeps on, and you can use it.(BT code: long press BT1/BT2/BT3 for 3 seconds, and key indicator flashes. search BT Keyboard "BT3.0 Keyboard" or "BT5.0KB" from BT device, click for pairing, and key indicator keeps on after it is connected).

 $\boxed{A}$ Case indicator

## **Light mode switch**

Fn+Ins/Home/End/PgUp/PgDn, each has 4 groups of light modes. Fn+Del enters the custom lighting mode. In this mode, click Fn+del again to enter the custom state. At this time, Del indicator flashes, and the user can cust omize the button lights to turn on or off, press Fn+Del again to save and exit, or without any actions for 30s Save the action and exit.

 $\overline{\mathcal{R}}$ 

# **Key function Indicator Icon**

## **Keyboard Usage**

Last song Play/Pause

Next song

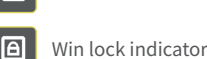

Charging indicator

## **Driver Settings**

Open the driver setting interface (need insert Type-C cable to connect the device, otherwise the driver cannot be turned on), button setting, macro setting and light setting can be performed. Multiple groups of configuration files can be set in M1/M2/M3 mode, and the top of the interface is a menu.

## **Button setting**

At the top of interface, click M1/M2/M3, click the button to be set, and then click the left keyboard/macro definition/multimedia to set. Enter the button you want to set or in the drop-down menu Select the multimedia function settings. After the setting is successful, click OK and Apply to complete the setting.

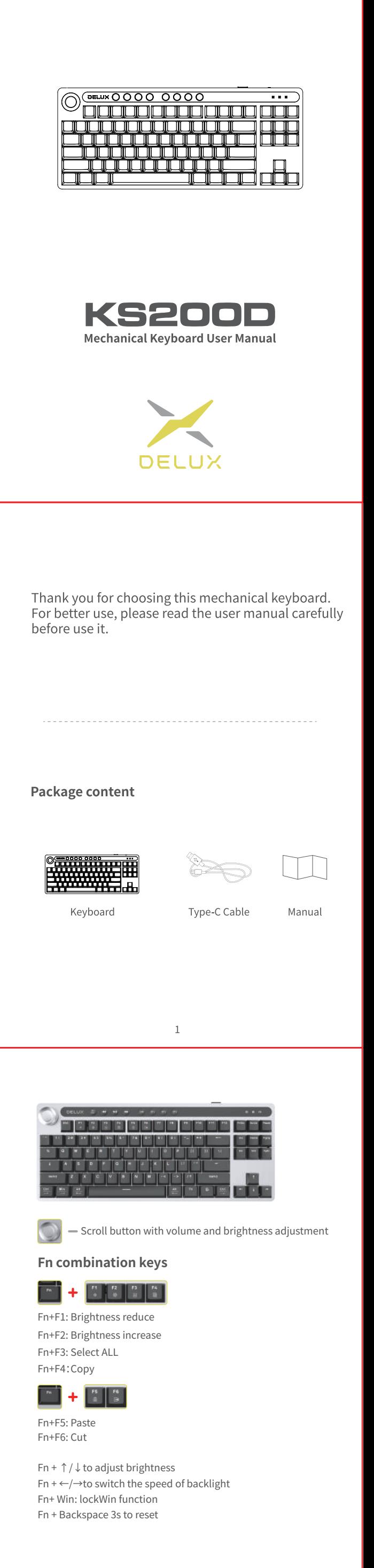

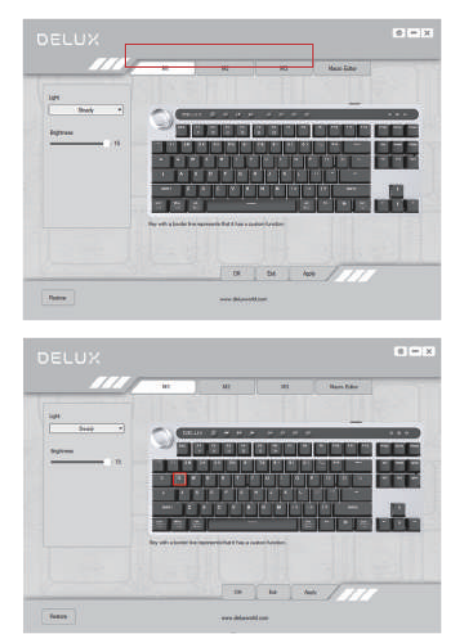

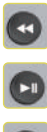

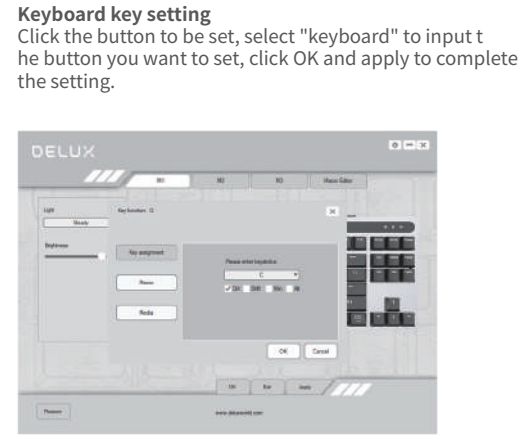

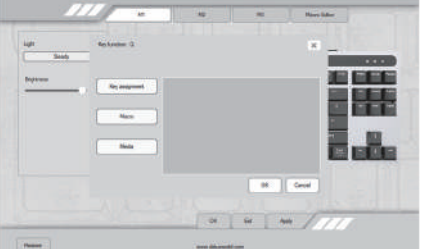

 $0.013$ 

6

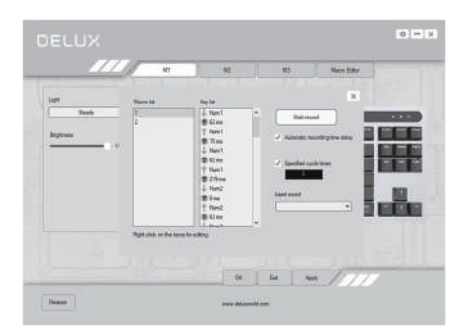

**Macro key settings** Click the button to be set, select "Macro Definition", select the macro command that has been set, and click OK and

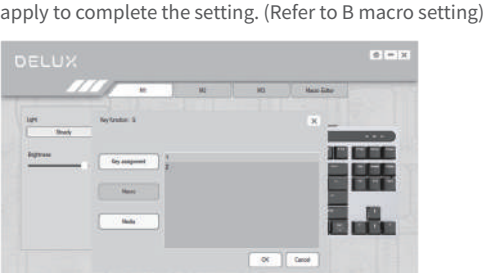

## **Multimedia key Settings**

DELUX

Click the button to be set, select "Multimedia", select the multimedia function in the drop-down menu to set, click OK and apply to complete the setting.

 $\alpha = \infty$ 

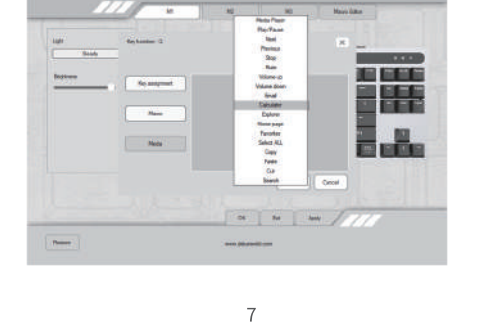

### **Macro settings**

Under the corresponding configuration file, click "Macro Editor" to enter the macro setting interface, right-click in the "Macro List" position and select "New Macro" to enter the macro name, select the corresponding macro name, and click "Start Recording Macro". During the recording process, you can Enter the required keys on the keyboard, and then click "Stop Recording Macro", set the properties, and click Save.

Import macro operation instructions: In the button setting, click the button to be set, select the macro name in the "Macro Definition", and then click OK and apply to complete the setting.

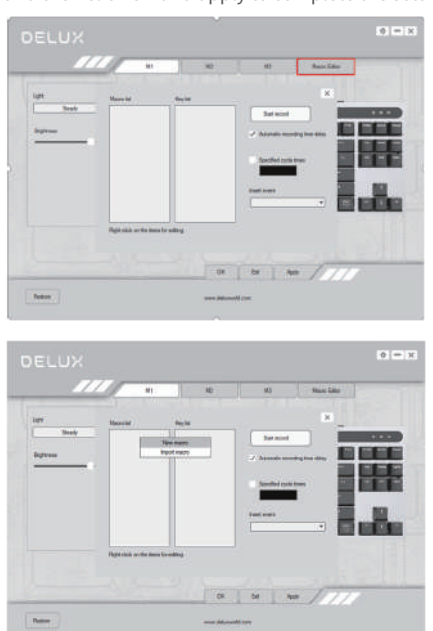

## **lighting settings**

Click "Light" to set the overall lighting effect of the keyboard. Select different lighting modes from the drop-down menu, and click "Apply" to make the keyboard display different lighting effects. Users can adjust the brightness and speed by themselves.

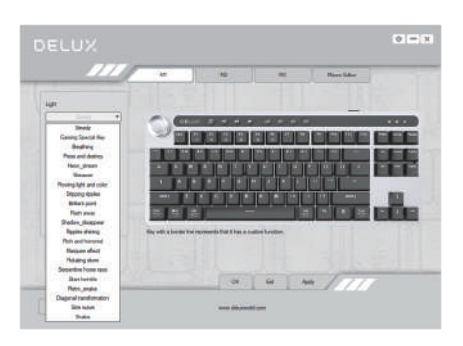

9

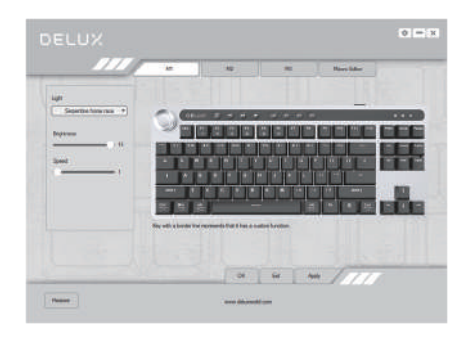

## **Restore Settings**

Click "Restore Default" in the lower left corner of the interface, and click "Apply" to restore the keyboard to the factory default setting. (In M1/M2/M3 mode, you need to click respectively to restore the factory settings in the corresponding mode)

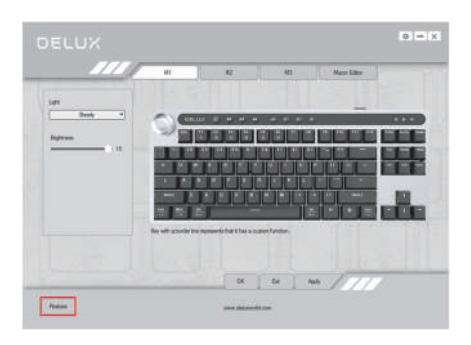

10

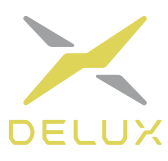

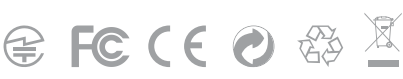

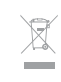

#### **Wheel function**

Default volume adjustment mode. Press wheel button to switch to brightness adjustment mode.Clockwise rotate to increase volume/light, counterclockwise rotate to decrease volume/light.

#### **System switching**

The light is off by default, and the keyboard defaults to Win system mode. Press the  $\left(\frac{w_n}{100}\right)$  button, light is always on, and the keyboard switches to Mac system mode.

**Driver installation** Download the driver from the official website or obtain the driver from the CD attached to the package(optional), and use it after installation. After configuring the driver, the keyboard can be set to key settings, macro settings, light settings.

### $\overline{4}$

\*Above multimedia keys need combine with FN keys together.

#### **Driver installation instructions**

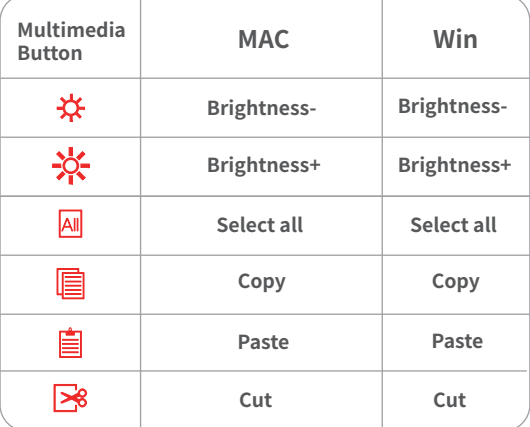